## **Об`єднання профілів у Web of Science**

У 2022 році сервіс науковців **Publons** перестав діяти, його було інтегровано до **Web of Science**. При об'єднанні метаданих двох систем є доволі розповсюджена ситуація, коли створюється декілька профілів одного автора. Тому завдання науковців підтримувати власні профілі у актуальному стані. Ця інструкція покроково показує, як перевірити власний профіль, видалити зайві статті, додати загублені, відредагувати ім'я, додати афіліацію та ін. Відредаговані профілі дадуть змогу аналізувати наукові досягнення науковця, переглядати кількість статей, цитування, H-індекс.

**Важливо!** Підтверджені авторські профілі у Web of Science позначаються зеленими галочками. Нові статті до авторського профілю у Web of Science автоматично не додаються, тому їх потрібно додавати самостійно.

Повний доступ до Web of Science ви можете отримати з IP-адрес університету, або через віддалений доступ. Такий доступ надається на пів року після того як ви увійдете у ваш профіль з IP-адрес університету (наприклад у залі електронної інформації наукової бібліотеки, каб. 206).

## **Інструкція**

**Крок 1.** Перейдіть на платформу Web of Science за посиланням [https://www.webofscience.com.](https://www.webofscience.com/)

У правому верхньому куті екрану натисніть **Sign in** (Увійти) або Register (Зареєтруватись) якщо ви не створювали раніше профіль у Web of Science/Publons.

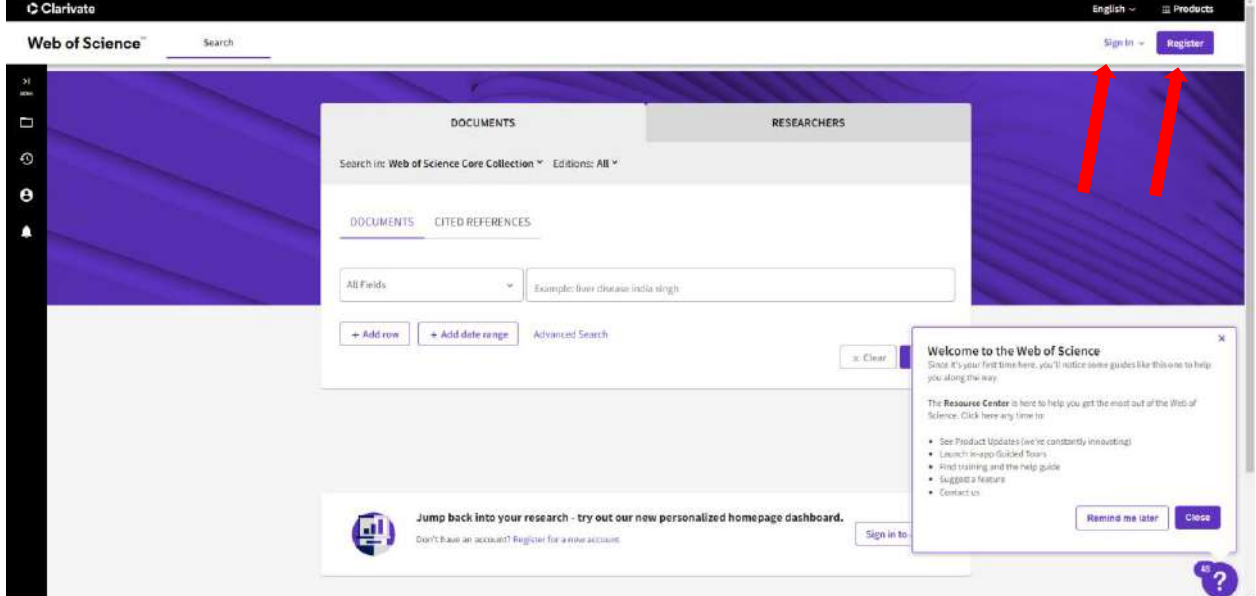

Введіть логін і пароль який ви використовували при реєстрації у Web of Science (або Publons) та натисніть **Sign in** (Увійти).

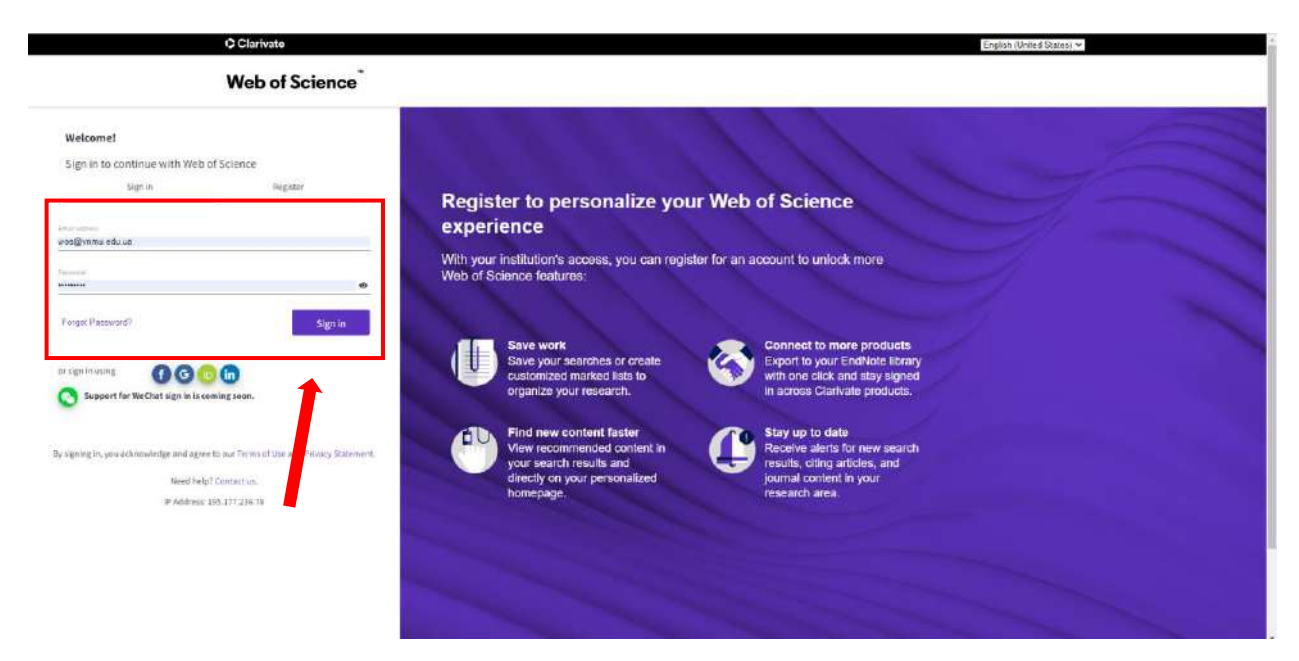

Після чого у правому верхньому куті екрану з'явиться ваше ім'я та прізвище (так як ви вказували при реєстрації).

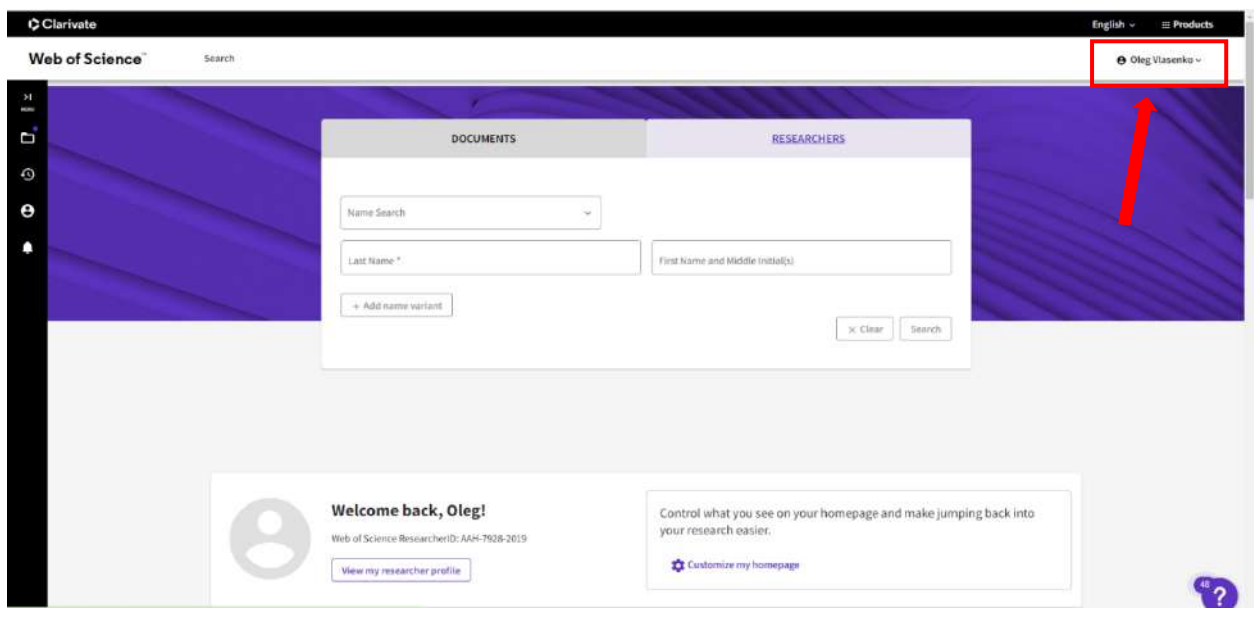

**Крок 2.** Для того, щоб переглянути ваш профіль натисніть на ваш акаунт та з випадаючого списку оберіть **My profile** (Мій профіль).

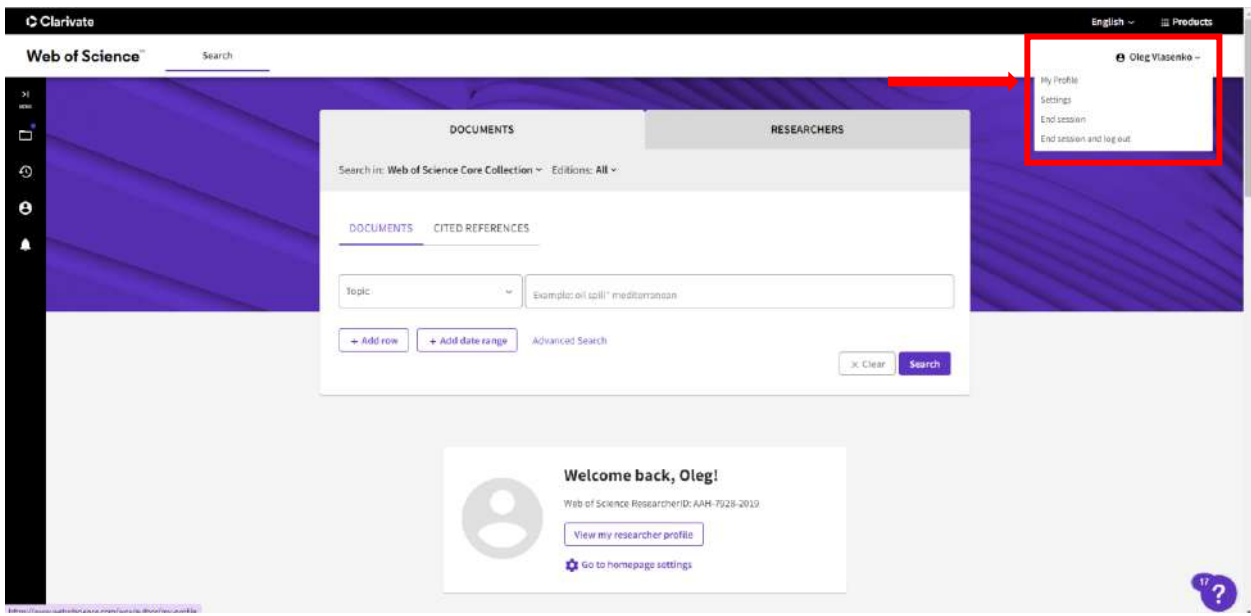

Після цього відкриється профіль, у якому ви можете редагувати інформацію профілю, переглянути статті, додані до вашого профілю, h-індекс, аналіз цитування та ін.

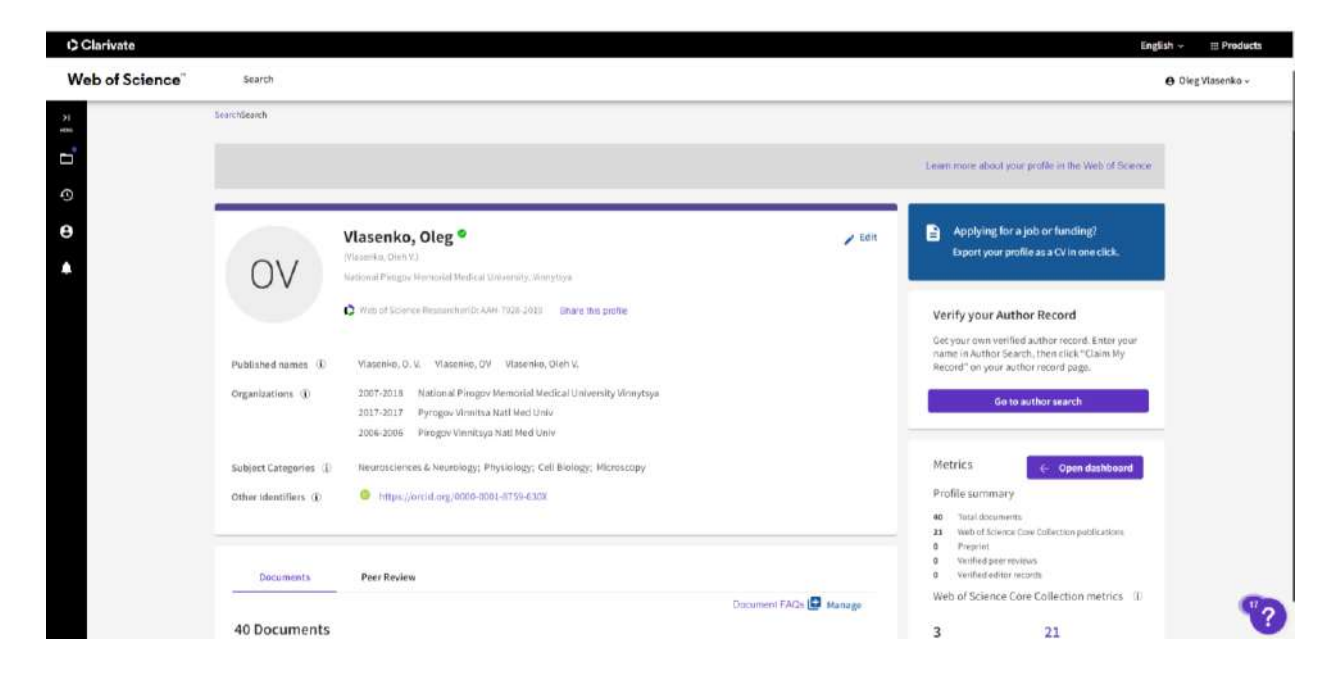

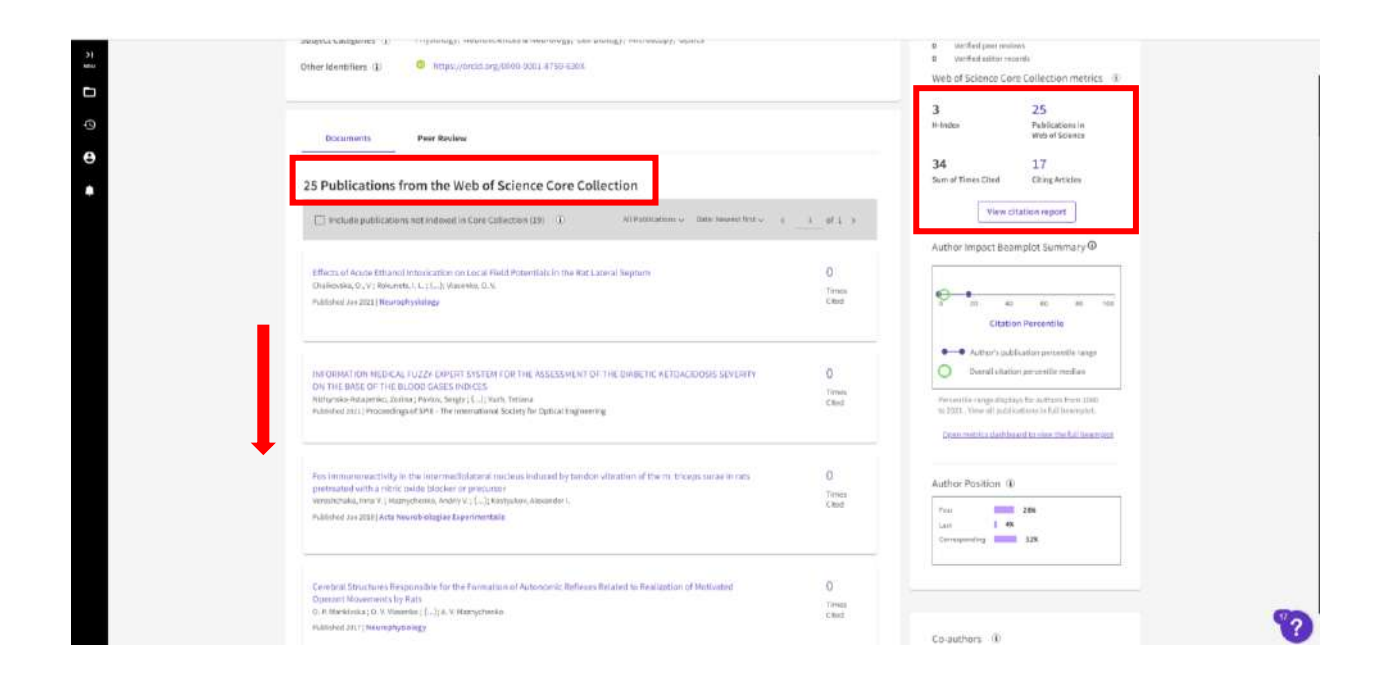

Якщо у вашому профілі немає усіх статей, або ви не впевнені у тому, що усі статті додані, потрібно перевірити наявність ваших статей у інших профілях. Часто стається ситуація, коли Web of Science не може ідентифікувати приналежність вашої статті, тому автоматично створюються додаткові профілі.

**Крок 3.** Для того, щоб переглянути профілі за вашим прізвищем та ініціалами (їх може бути декілька), перейдіть на вкладку пошуку **Researchers** (Дослідники). Введіть ваше прізвище (латиницею) та перший ініціал без крапки (Наприклад: Vlasenko O) та натисніть **Search** (Пошук).

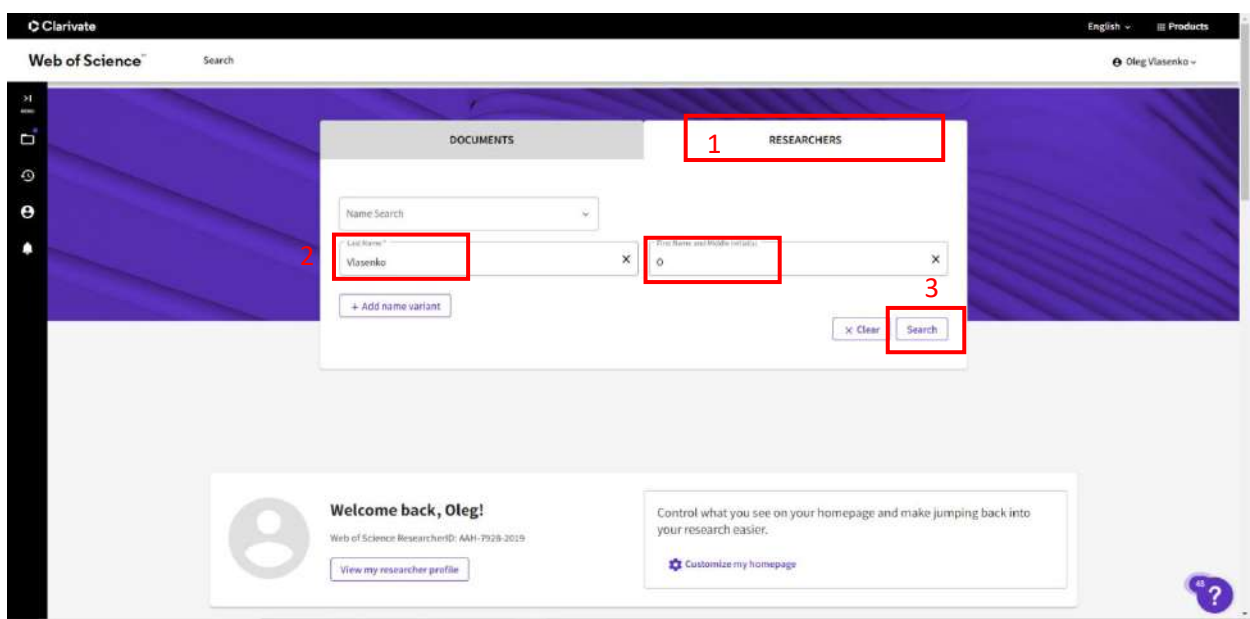

У результаті ви отримаєте перелік авторських профілів серед яких потрібно знайти ваші.

**Довідка.** Підтверджені профілі відмічені зеленою галочкою. Це основний профіль, до якого потрібно приєднати статті з інших профілів.

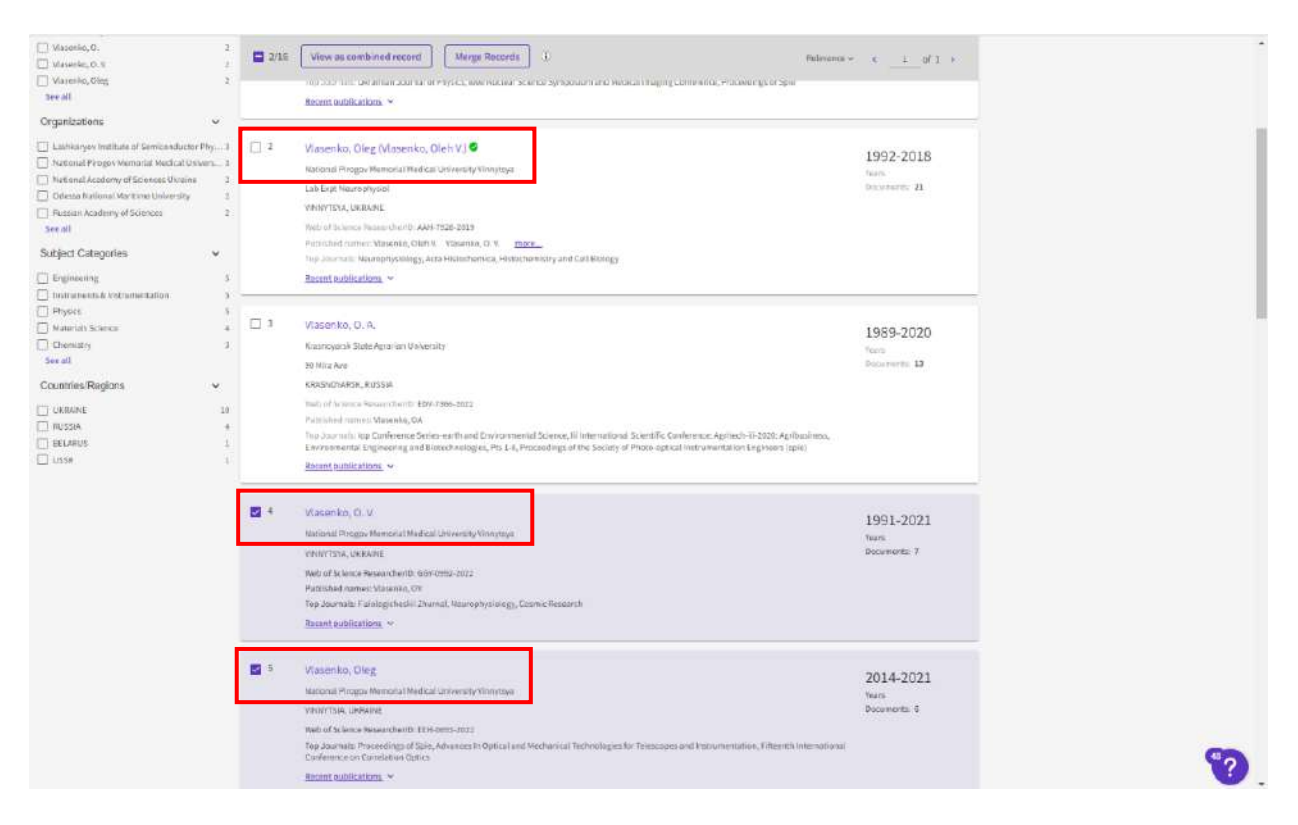

Переглянувши наявні профілі ви можете вибрати усі ваші статті, які необхідно приєднати до основного профілю.

**Важливо!** У цих профілях можуть бути не лише ваші, але й чужі статті, тому обирайте уважно.

**Крок 4.** Оберіть додаткові профілі (без зеленої галочки), статті з яких потрібно приєднати до основного і натисніть **кнопку View as combined record** (Переглянути як об'єднаний профіль). Якщо не підтверджений профіль (без зеленої галочки) лише один, треба просто зайти у нього **клікнувши на прізвище**.

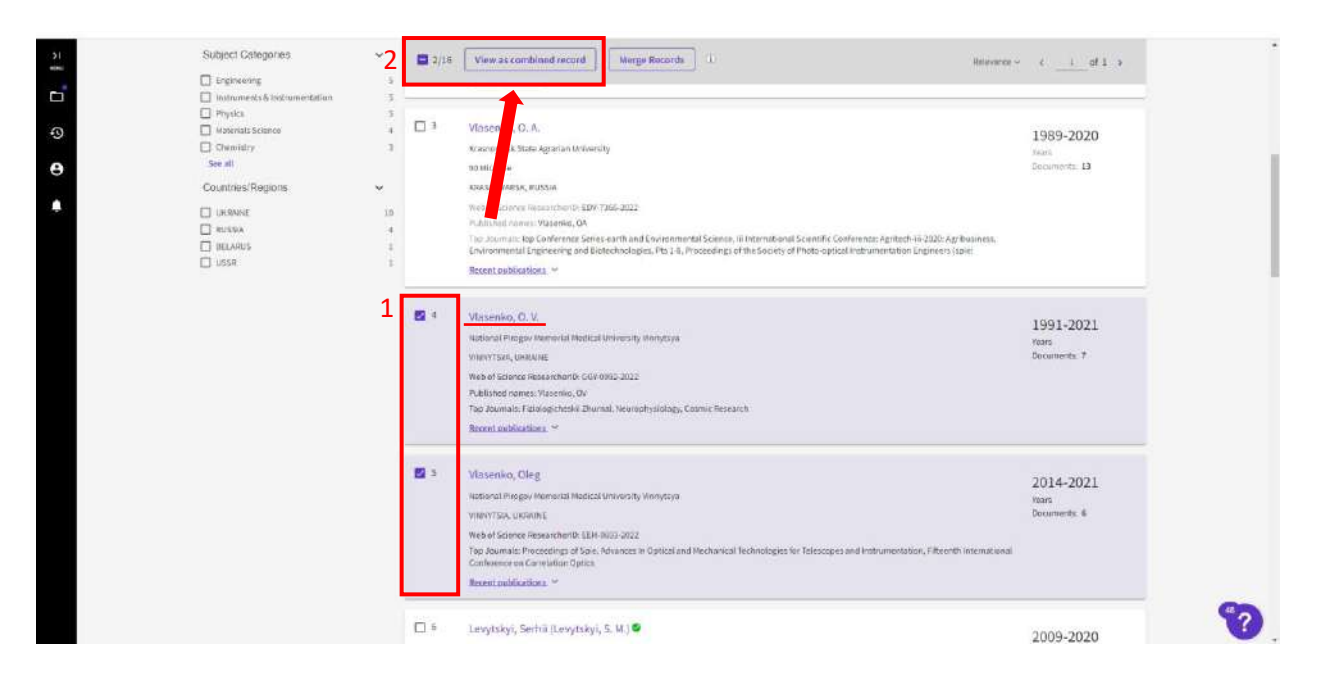

Після цього у вас відкриється профіль з документами, серед яких потрібно обрати ваші.

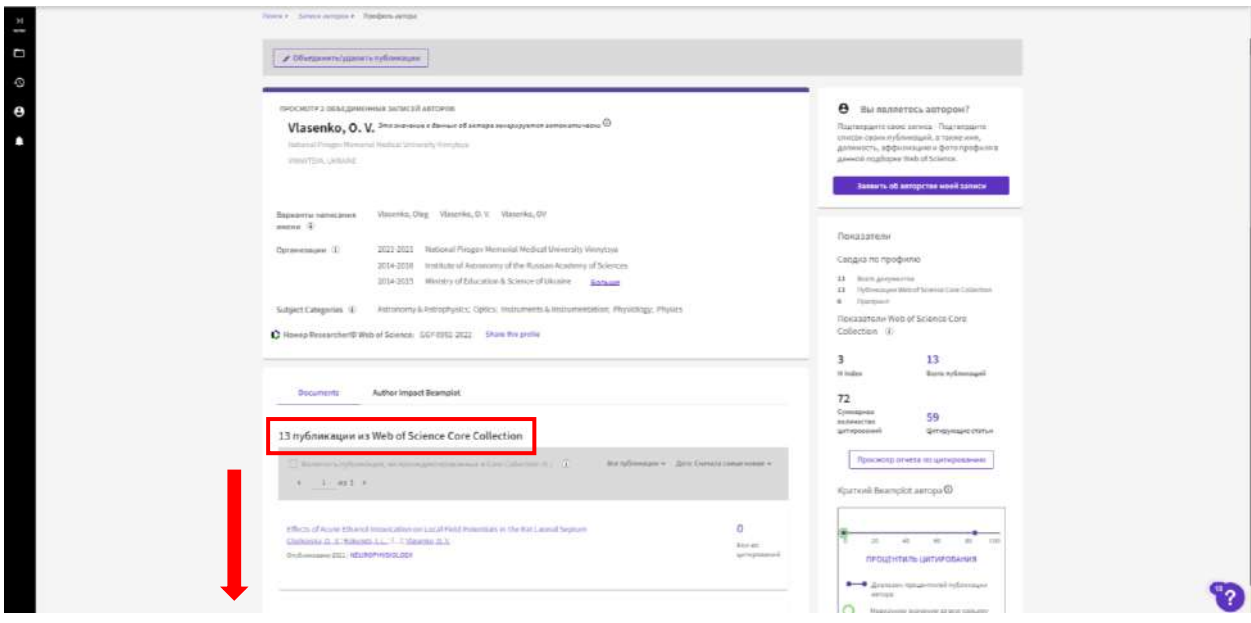

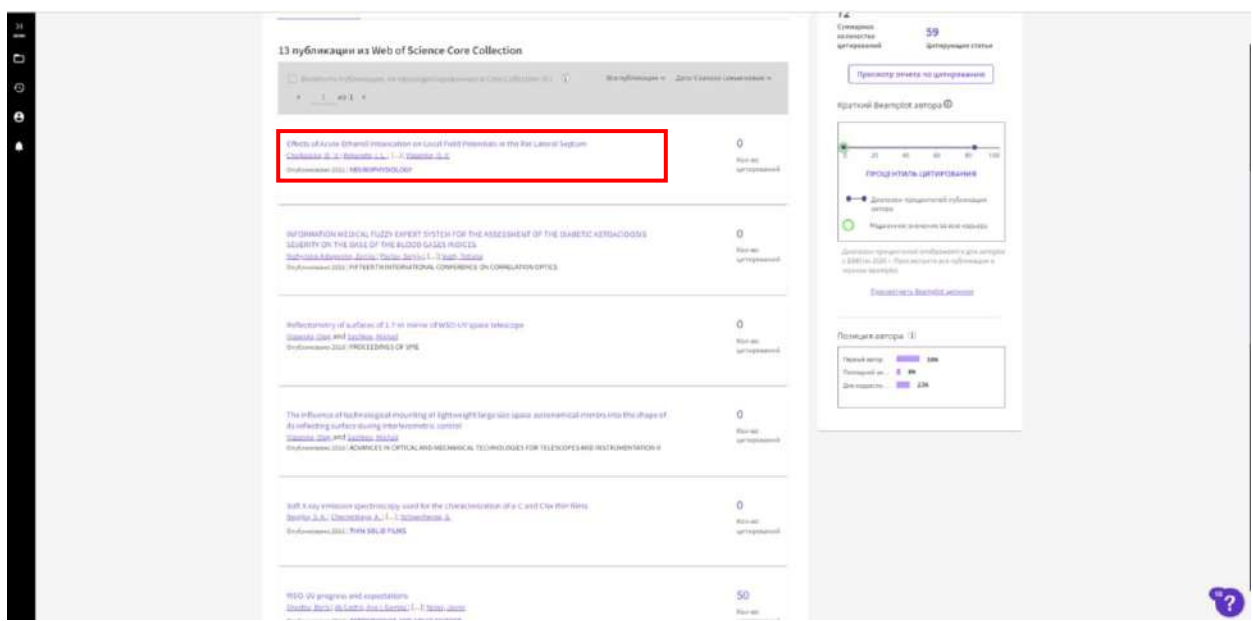

**Крок 5.** Якщо стаття ваша, відкрийте її у новому вікні натиснувши на її назву. Для приєднання статті до основного профілю (із зеленою галочкою) вам знадобиться ідентифікатор статті у WoS, який можна скопіювати у розділі Інформація про документ, або в адресній стрічці.

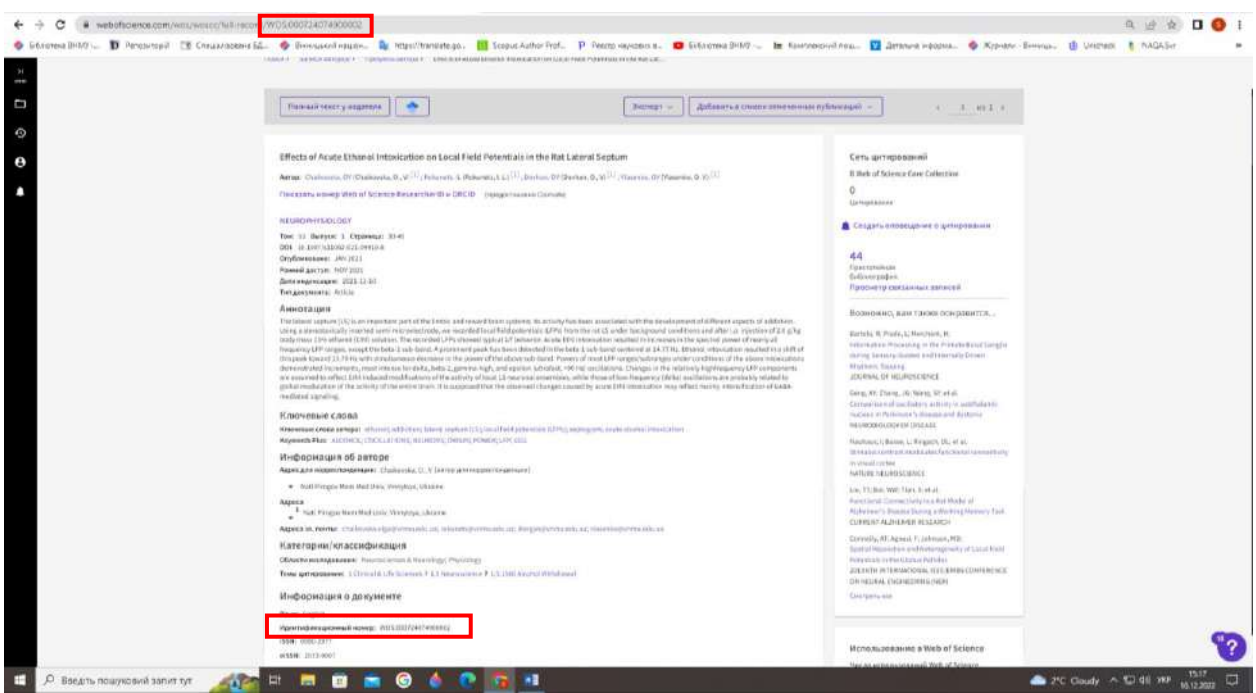

**Крок 6.** Для того, щоб додати документ до вашого профілю, спочатку необхідно перейти на нього натиснувши на іконку **Researchers profile**.

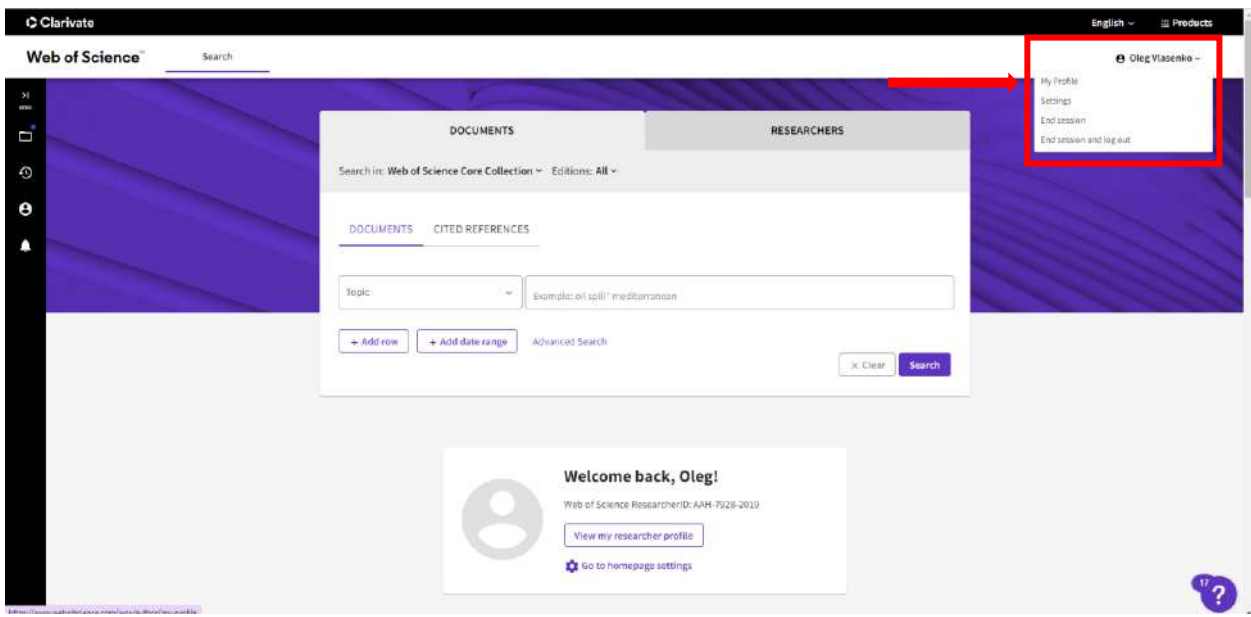

**Крок 7.** Щоб додати статті, у вашому профілі потрібно натиснути кнопку **Manage** (Керувати).

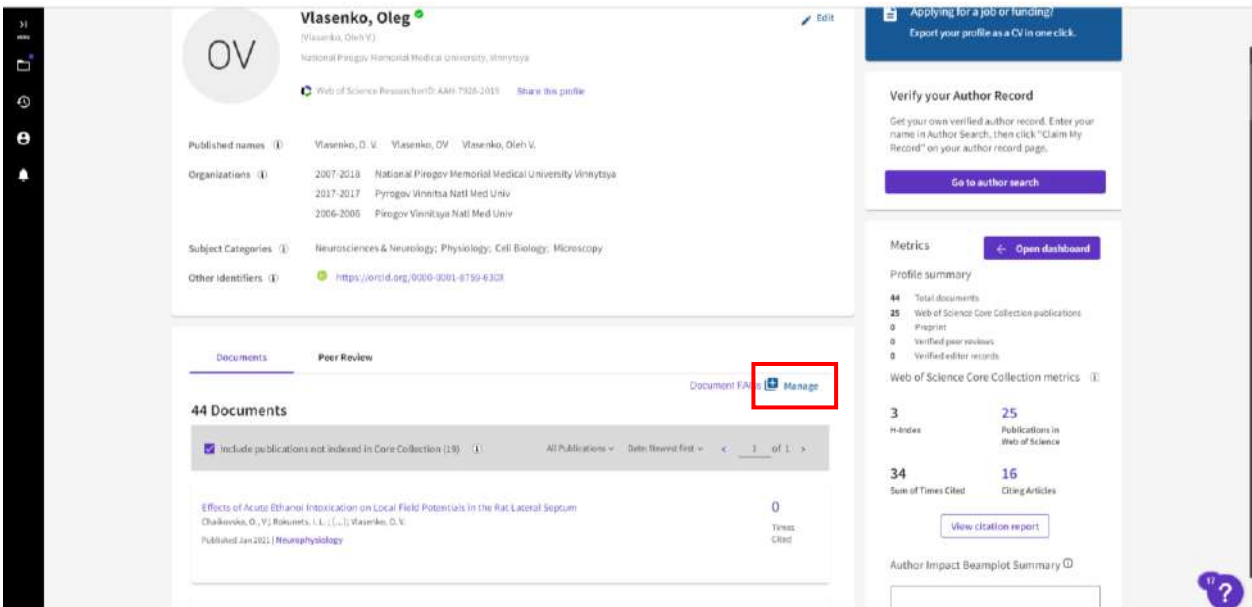

На цьому етапі система може запропонувати вам додаткові статті. Якщо серед них є ваші оберіть їх та натисніть на зеленому полі внизу екрану **Submit** (Надіслати). Якщо ваших статей немає - натисніть **Submit** (Надіслати) без вибору статей.

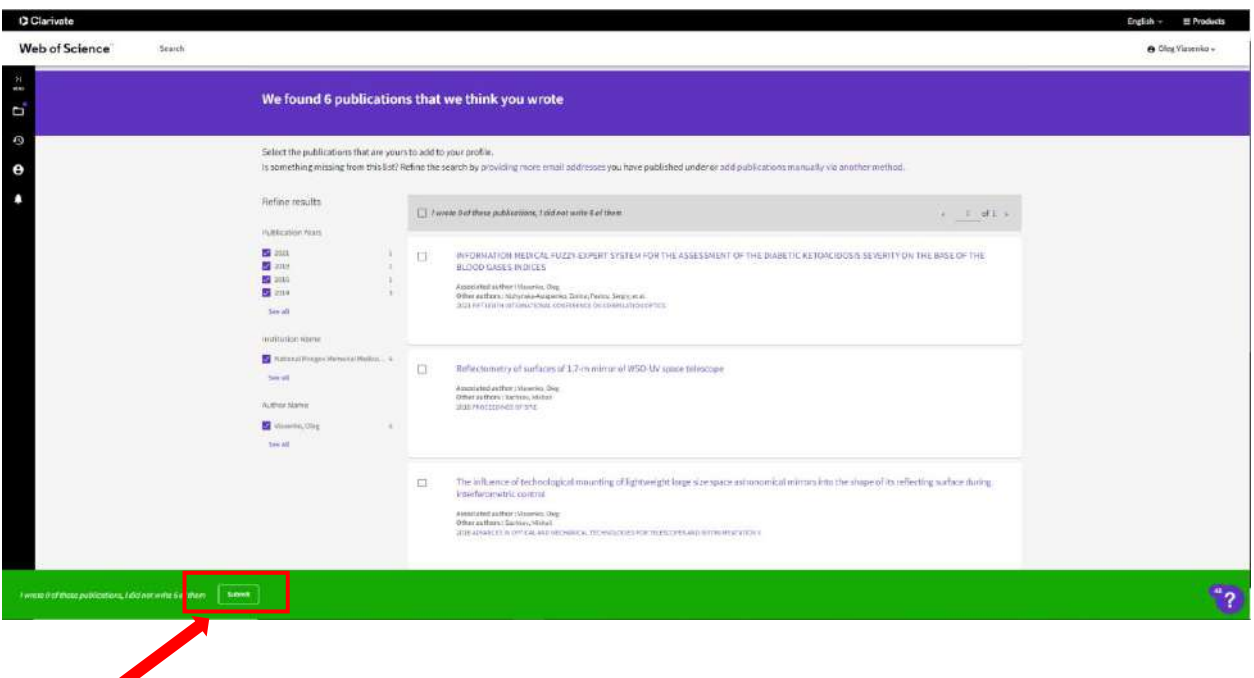

**Крок 8.** Щоб додати відсутні статті натисніть кнопку **Add publications** (Додати статті).

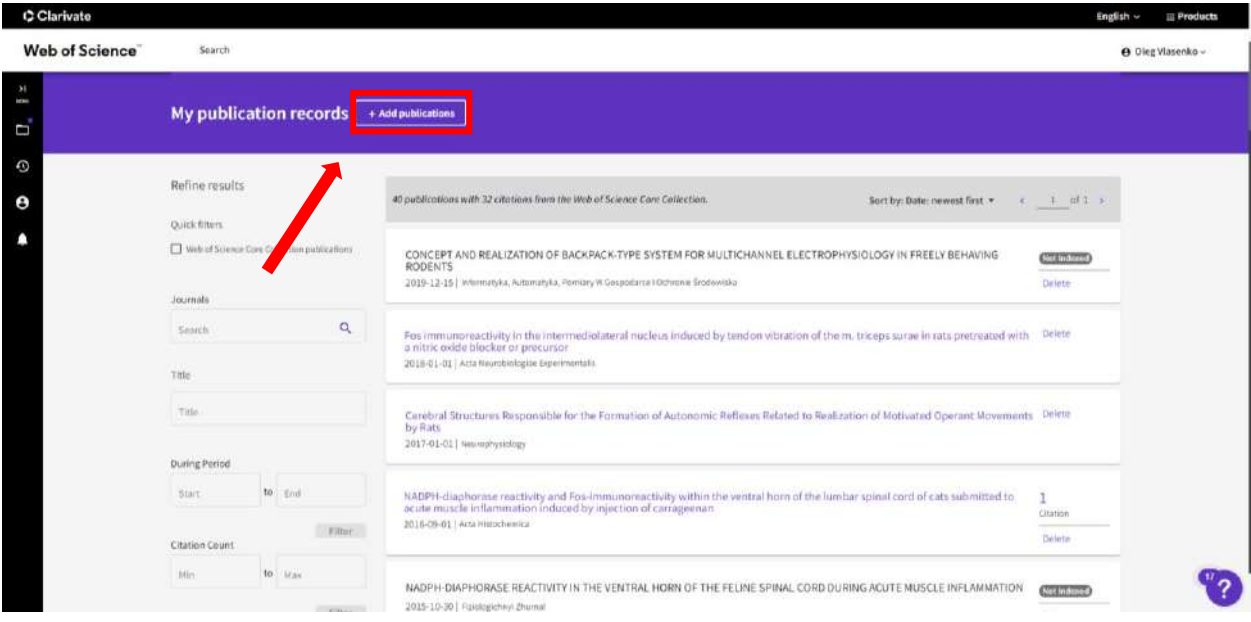

Оберіть пункт **Add publications by identifier** (Додати публікації за ідентифікатором) та з випадаючого списку оберіть **Web of science accession number** (Номер доступу Web of Science).

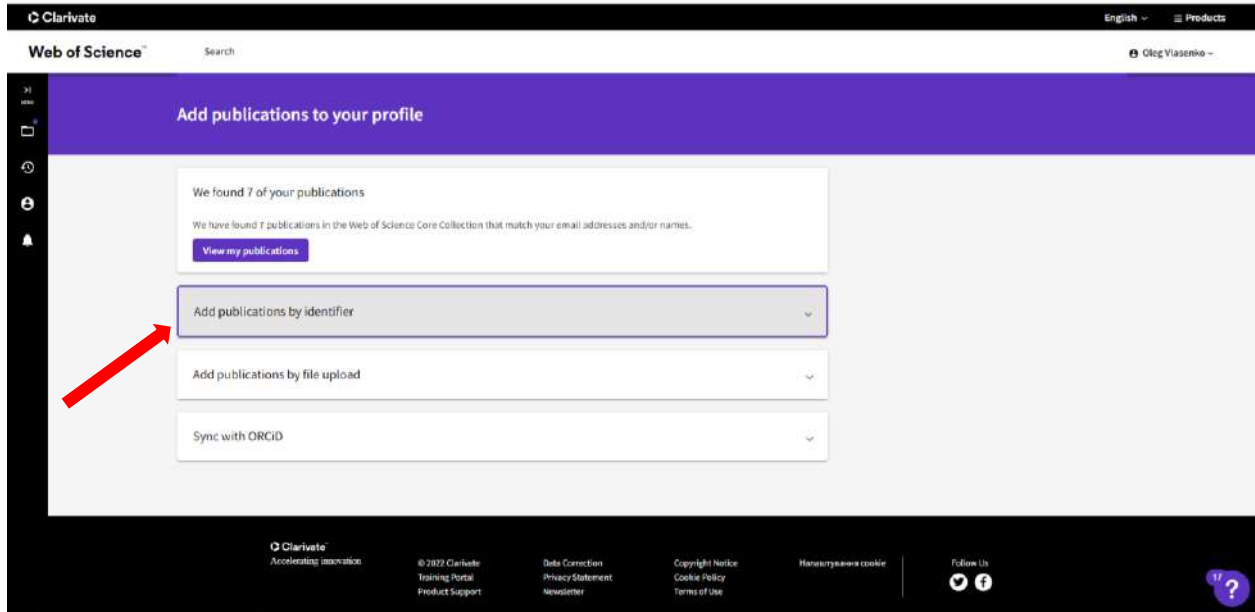

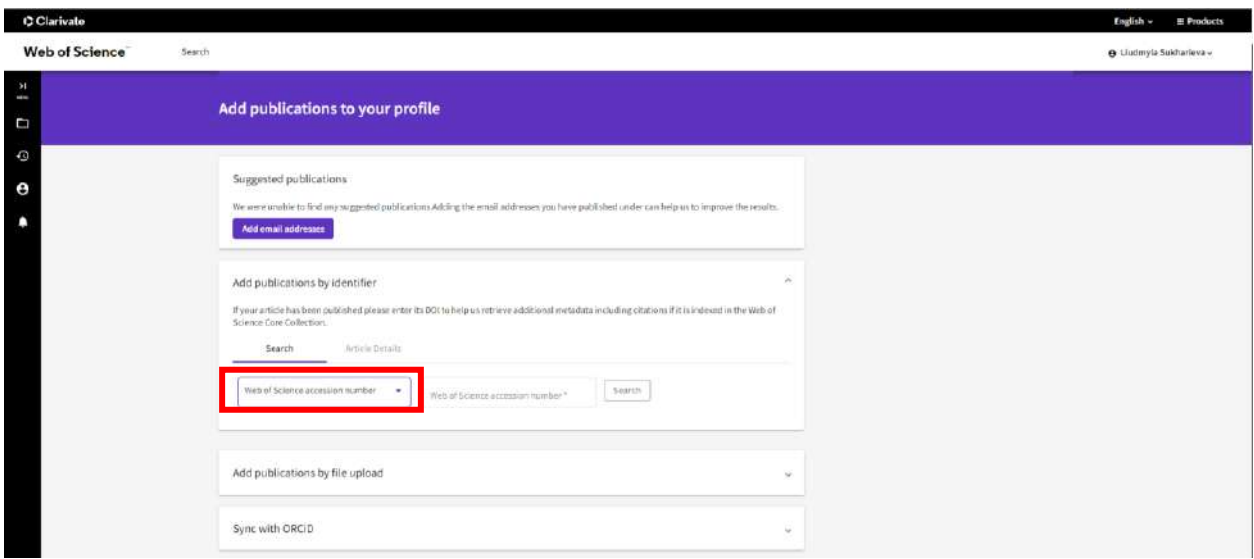

## **Крок 9.** Скопіюйте зі статті ідентифікатор WOS.

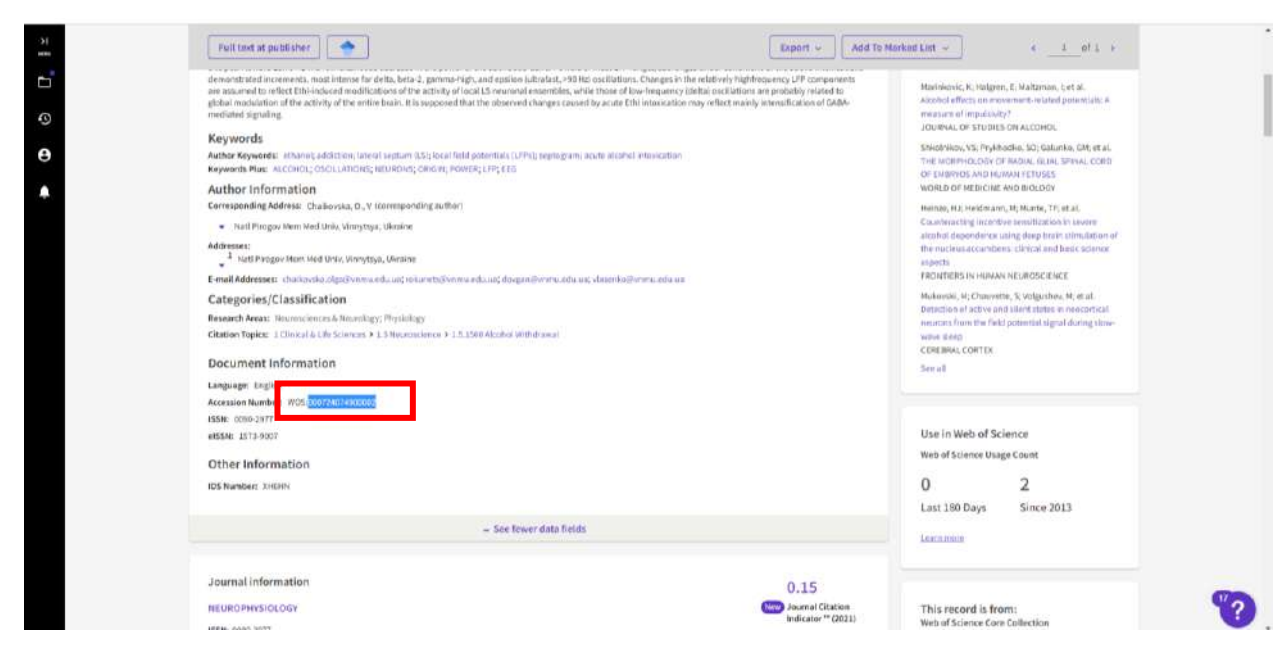

Вставте його в стрічку пошуку **Web of science accession number** та натисніть **Search.**

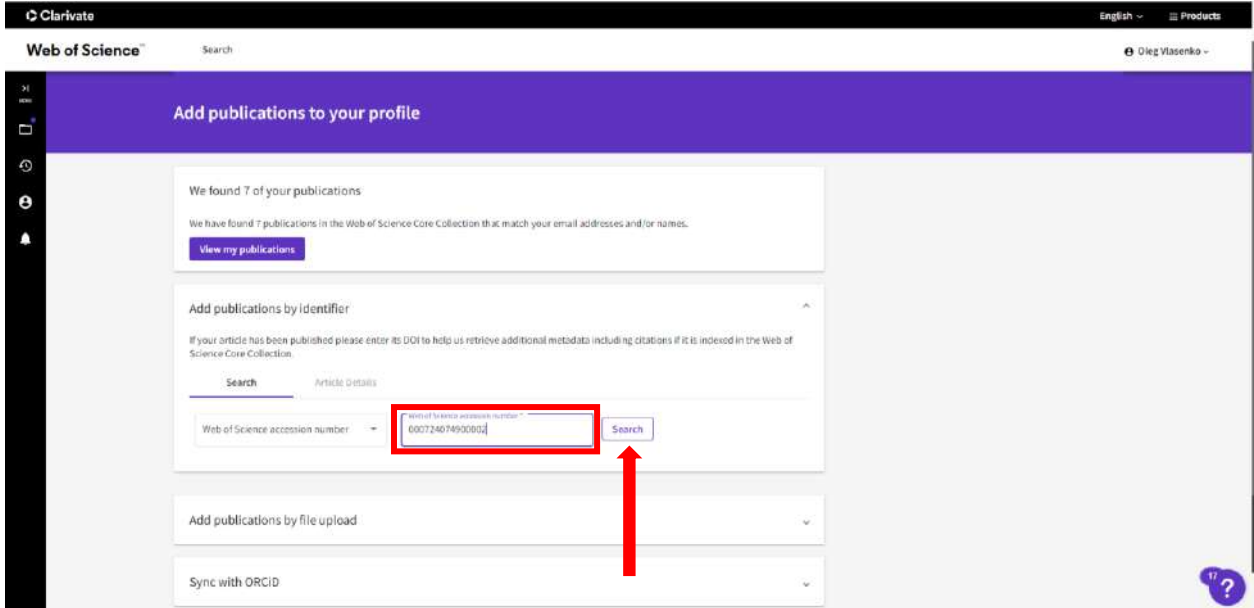

Якщо усі кроки зроблено вірно, у вас з'явиться вікно з інформацією про статтю. Якщо ви хочете додати саме цю статтю – натисніть **Add publication** (Додати публікацію).

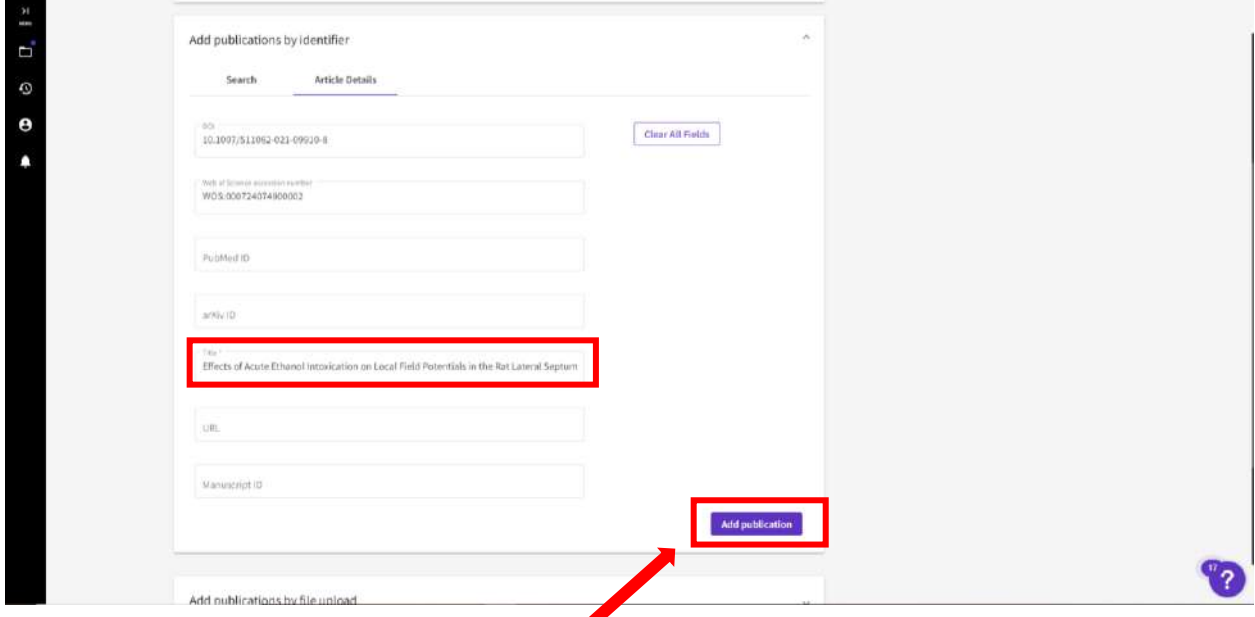

Підтвердженням того, що стаття успішно додана буде спливаюча позначка **Publication added successfully** (Публікацію успішно додано).

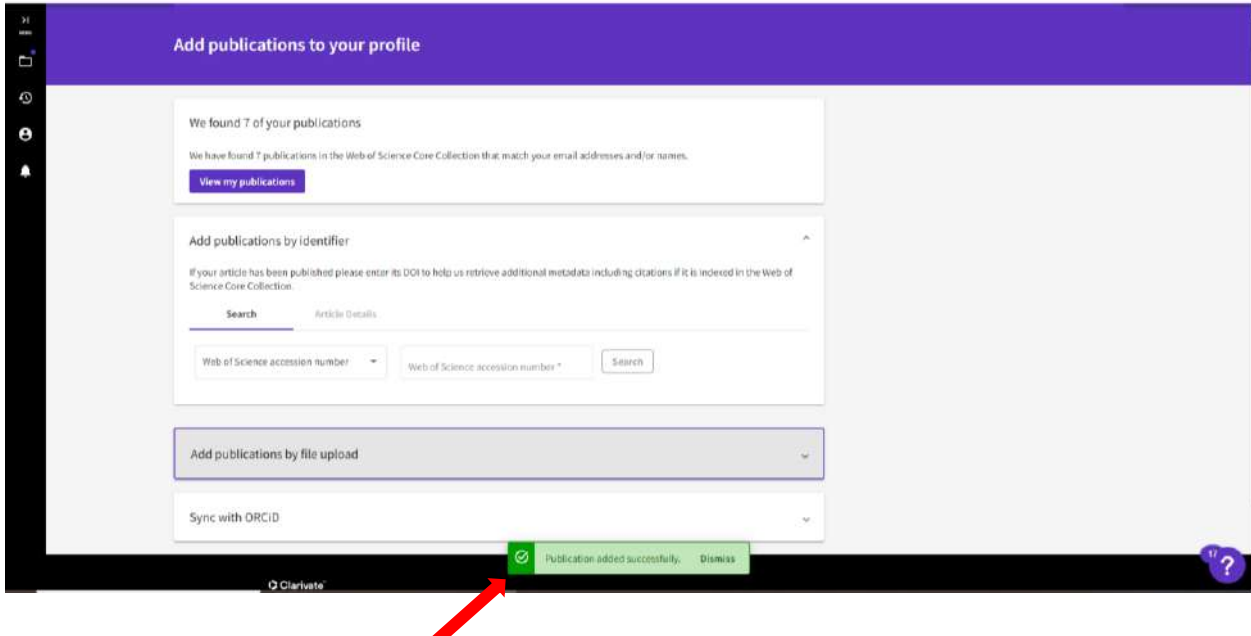

**Крок 10.** Для того, щоб **видалити** публікації з вашого профілю необхідно натиснути кнопку **Manage**.

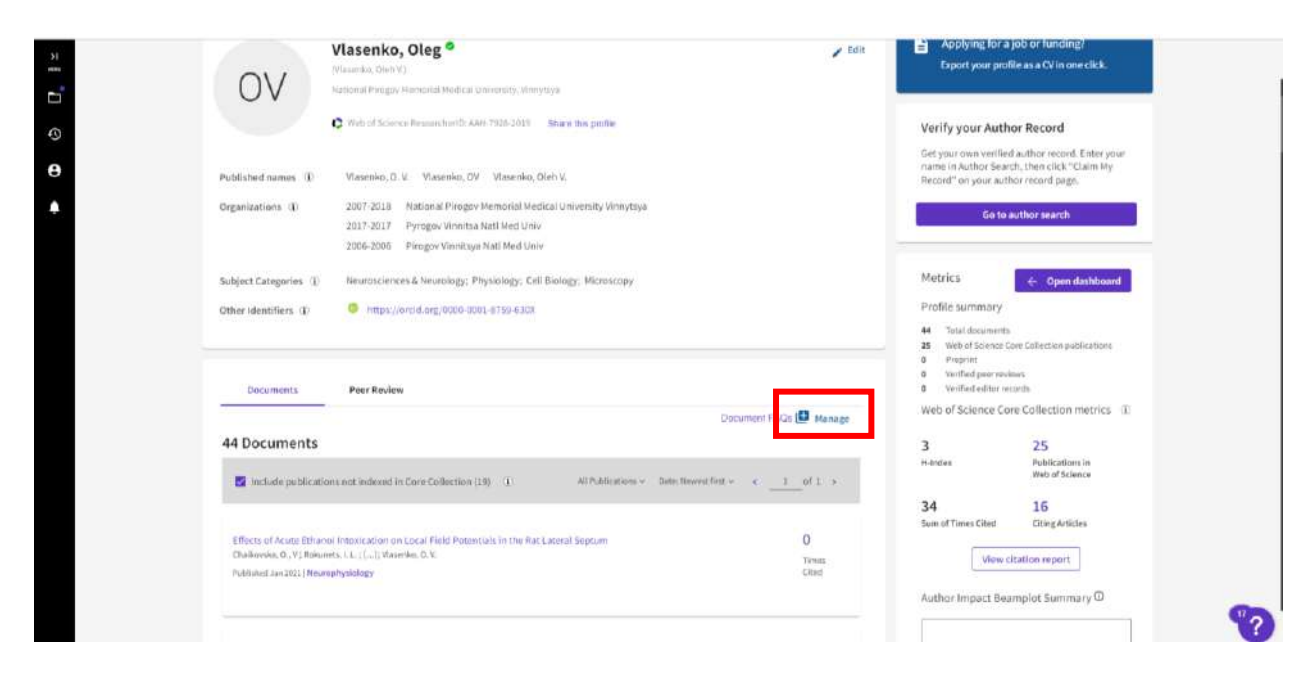

Після цього, відкриється список ваших статей. На цьому етапі необхідно знайти чужі статті та натиснути кнопку **Delete** (Видалити).

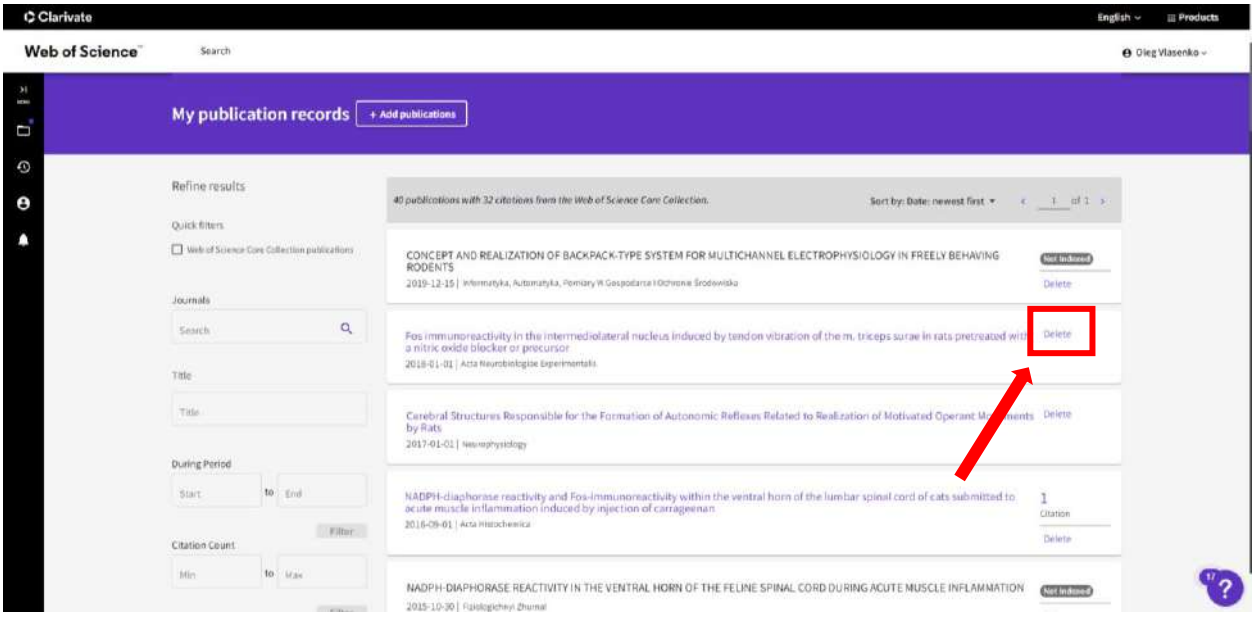

**Крок 11.** Якщо ви бажаєте змінити ім'я, яке відображається у профілі, додати фото, вказати афіліацію та здійснити інші **корективи у профілі**, натисніть кнопку **Edit** (Редагувати).

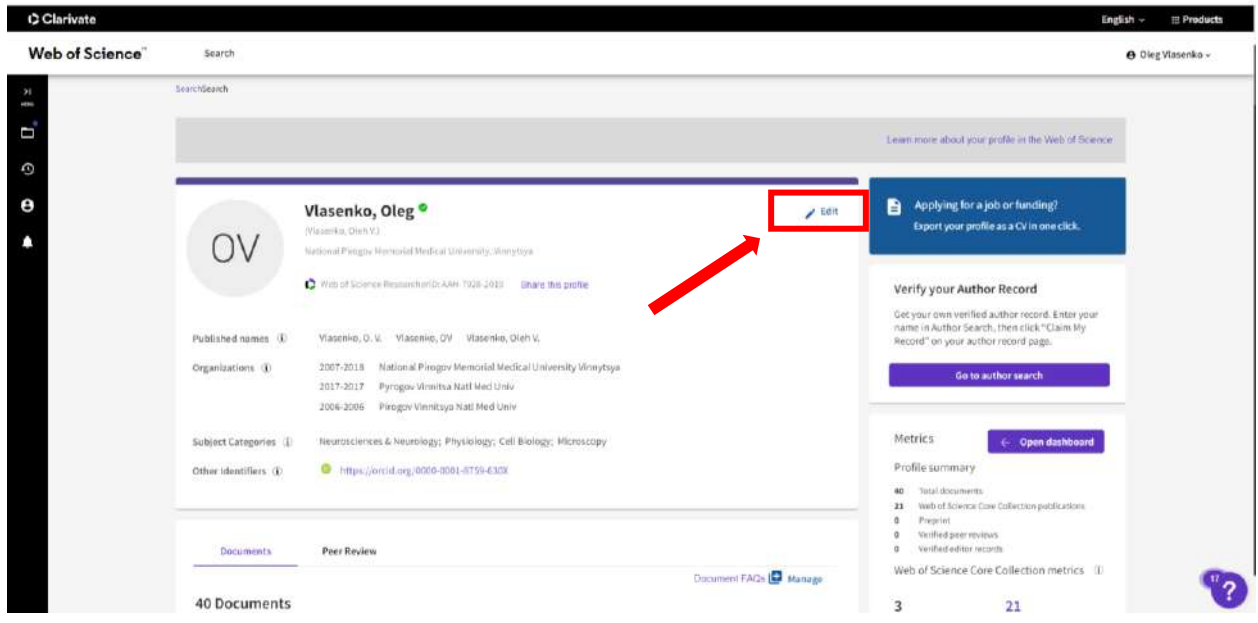

Після внесення корективів обов'язково натисніть кнопку **Save changes** (Зберегти зміни).

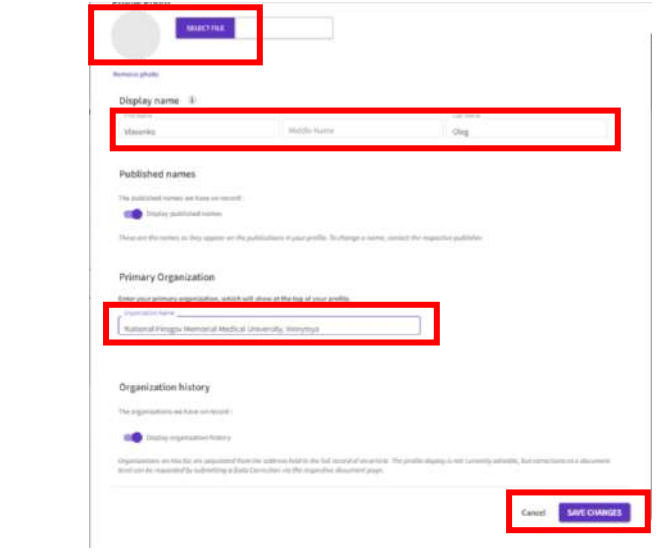

Остаточні зміни на платформі Web of Science з'являються протягом тижня. Якщо змін не має, необхідно звернутись у техпідтримку Web of Science.

За консультаціями звертайтесь до інформаційно-бібліографічного відділу наукової бібліотеки ВНМУ ім. М. І. Пирогова!